## **THE DOCUMENT COMPANY** XEROX

## **DC230LP AppleTalk**® **Quick Install**

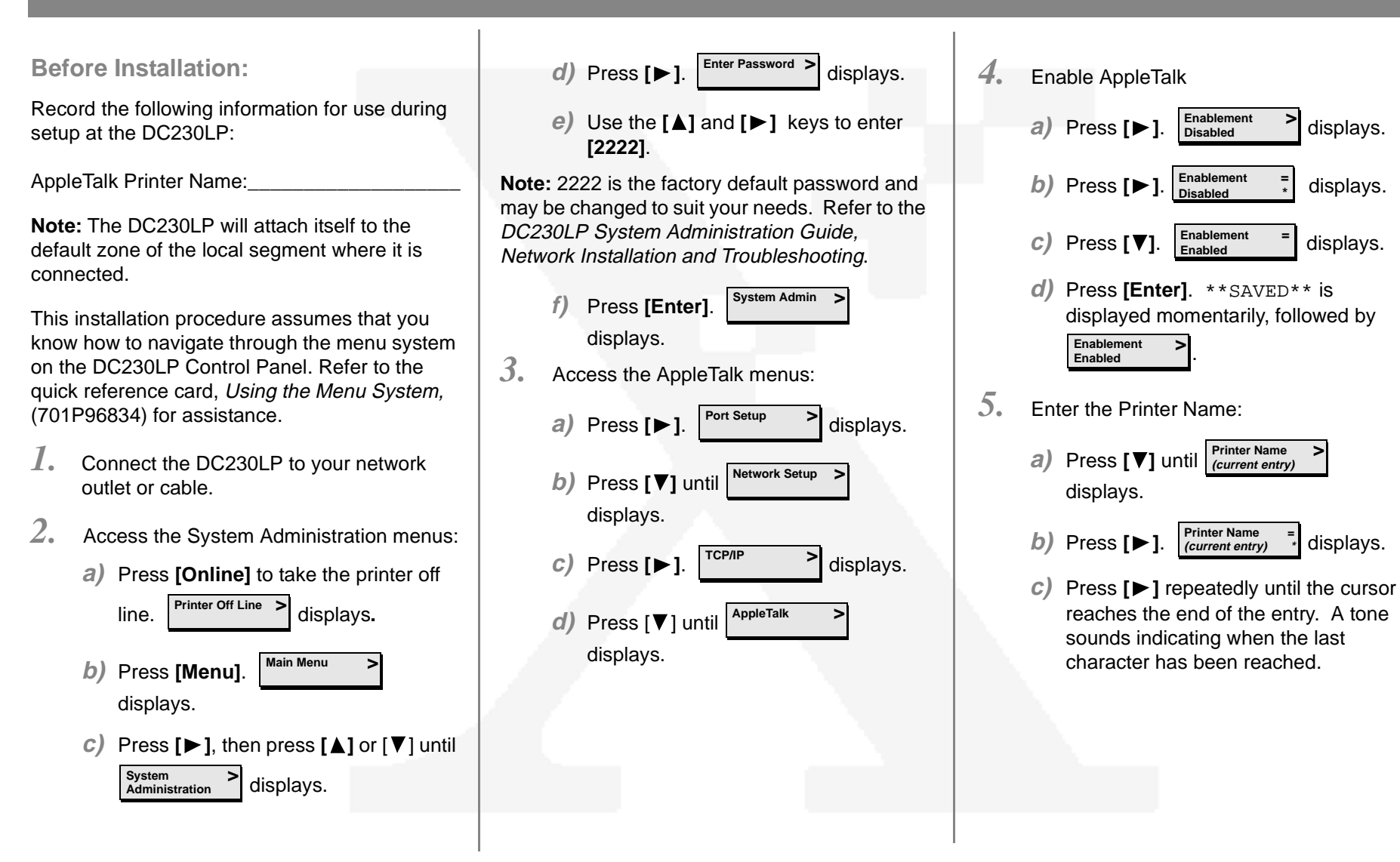

## **THE DOCUMENT COMPANY** XEROX

## **DC230LP AppleTalk**® **Quick Install**

- **d)** Press **[ ]** repeatedly to delete the current entry.
- *e*) Use the **[∆**] or **[**▼] key to enter the first character in the Printer Name.
- **f)** Press **[ ]** to move to the next character. Repeat this procedure to enter the entire Printer Name.
- **g)** Press **[Enter]**. \*\*SAVED\*\* is displayed momentarily, followed by **Printer Name (your entry) >**
- *6.* Save all the settings:
	- **a)** Press **[Online]**. displays. **Reset Required Press ENTER key**
	- **b)** Press **[Enter]**. displays. The DC230LP will reboot, save the settings entered, and print a Configuration Report in approximately 3 minutes.**Warming Up Please Wait . . . >**
- *7.* Check the settings on the Configuration Report against those entered to be sure they are correct.

*8.*To install the DC230LP Macintosh<sup>®</sup> PPD:

> **a)** Copy the DC230LP Macintosh PPD from the CentreWare® CD to the System Folder/Extensions/Printer Descriptions Folder.

- **b)** Set up and configure the Print Driver via the Chooser.
- *9.* Refer to the CentreWare manual, Getting Started with Print and Fax Services, for additional information.

Additional information on the AppleTalk setup can be found in the DC230LP System Administration Guide, Network Installation and Troubleshooting.